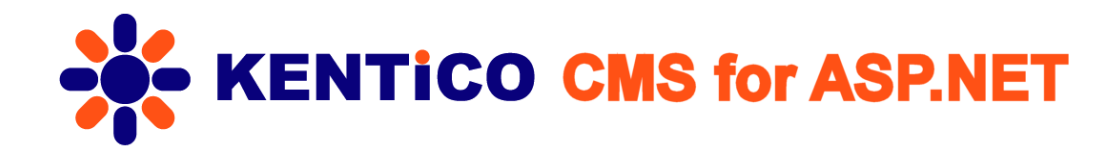

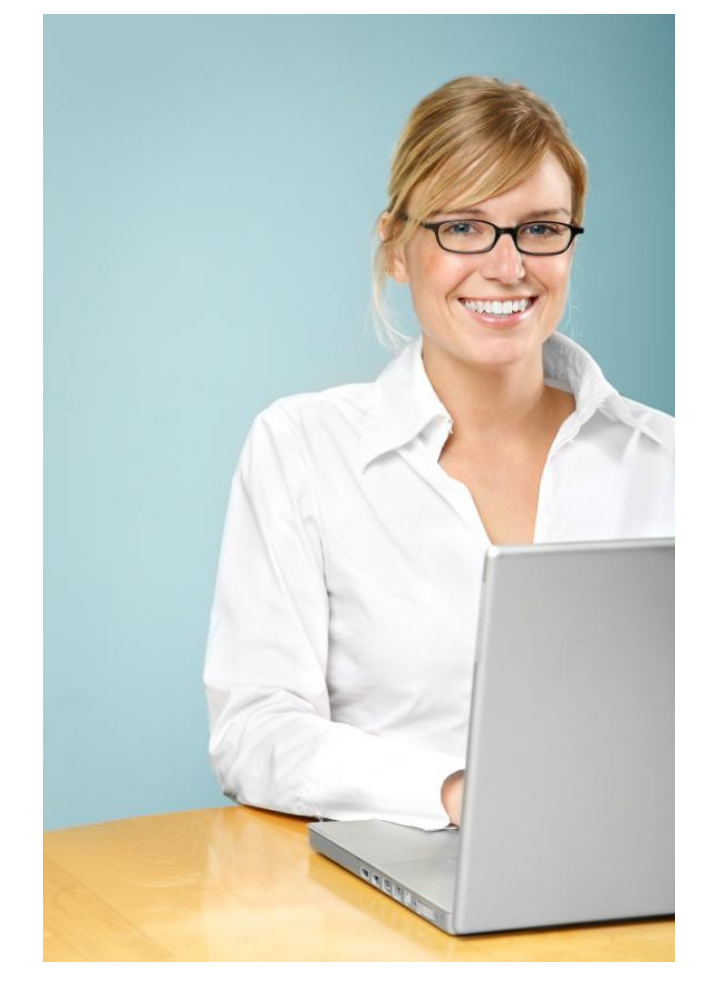

# **Quick Start Guide**

This guide will help you get started with Kentico CMS for ASP.NET. It answers these questions:

- 1. How can I install Kentico CMS?
- 2. How can I edit content?
- 3. How can I insert an image or create a link?
- 4. How can I create a new page?
- 5. How do the page templates work?
- 6. How can I create a new page template?
- 7. How can I modify the master page?
- 8. How can I modify the CSS styles?
- 9. What else can I do with Kentico CMS?

If you need a more detailed documentation, please see the following documents (you can find them at <http://www.kentico.com/DevNet/Documentation.aspx> or in the standard installation):

- **Kentico CMS Tutorial** a detailed tutorial showing how to build a web site step-by-step
- **Kentico CMS Developer's Guide** everything you need to know about the system
- **Kentico CMS Controls Reference**
- **Kentico CMS API Reference**
- **Kentico CMS Database Reference**

If you need any help, please visit [www.kentico.com/support.aspx](http://www.kentico.com/support.aspx).

# **1. How can I install Kentico CMS?**

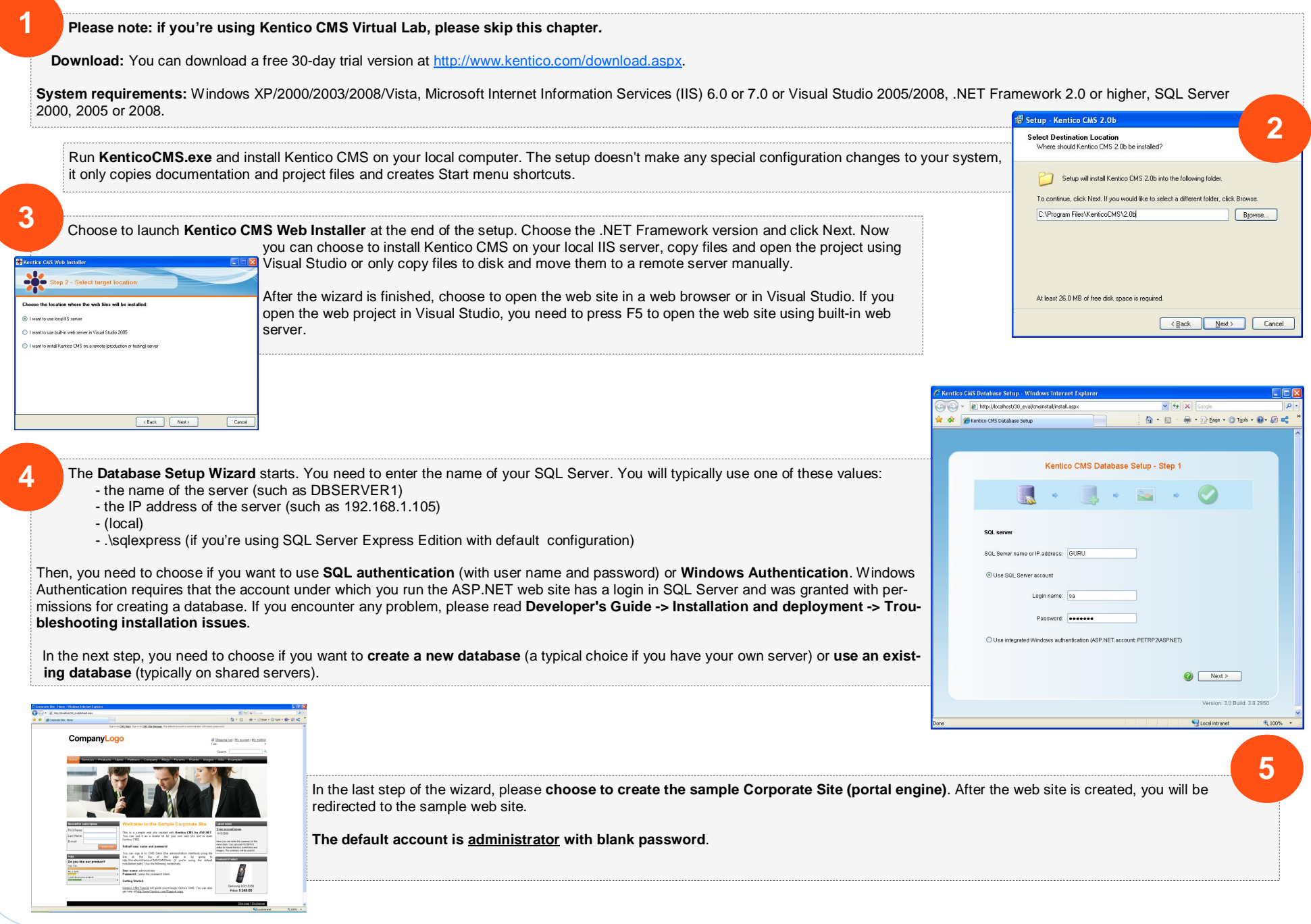

KENTICO CMS for ASP.NET

# **2. How can I edit content?**

Click the CMS Desk link at the top of the screen and sign in as administrator. The default password is blank, but if you're using Kentico CMS Virtual Lab, you need to enter the password you have received in the invitation e-mail. The editing interface opens. On the left, you can see the content tree that represents the site structure (site map) and on the right, you can edit the content.

Click **Home** in the content tree and change some text in the editable region. Click **Save** or press **CTRL+S** to save changes. You can see the live page by choosing the **Live Site** view mode.

Editable regions usually contain **unstructured text**. You can have several editable regions on a single page. You will typically use them for a home page, contact page and other pages without a strictly defined structure.

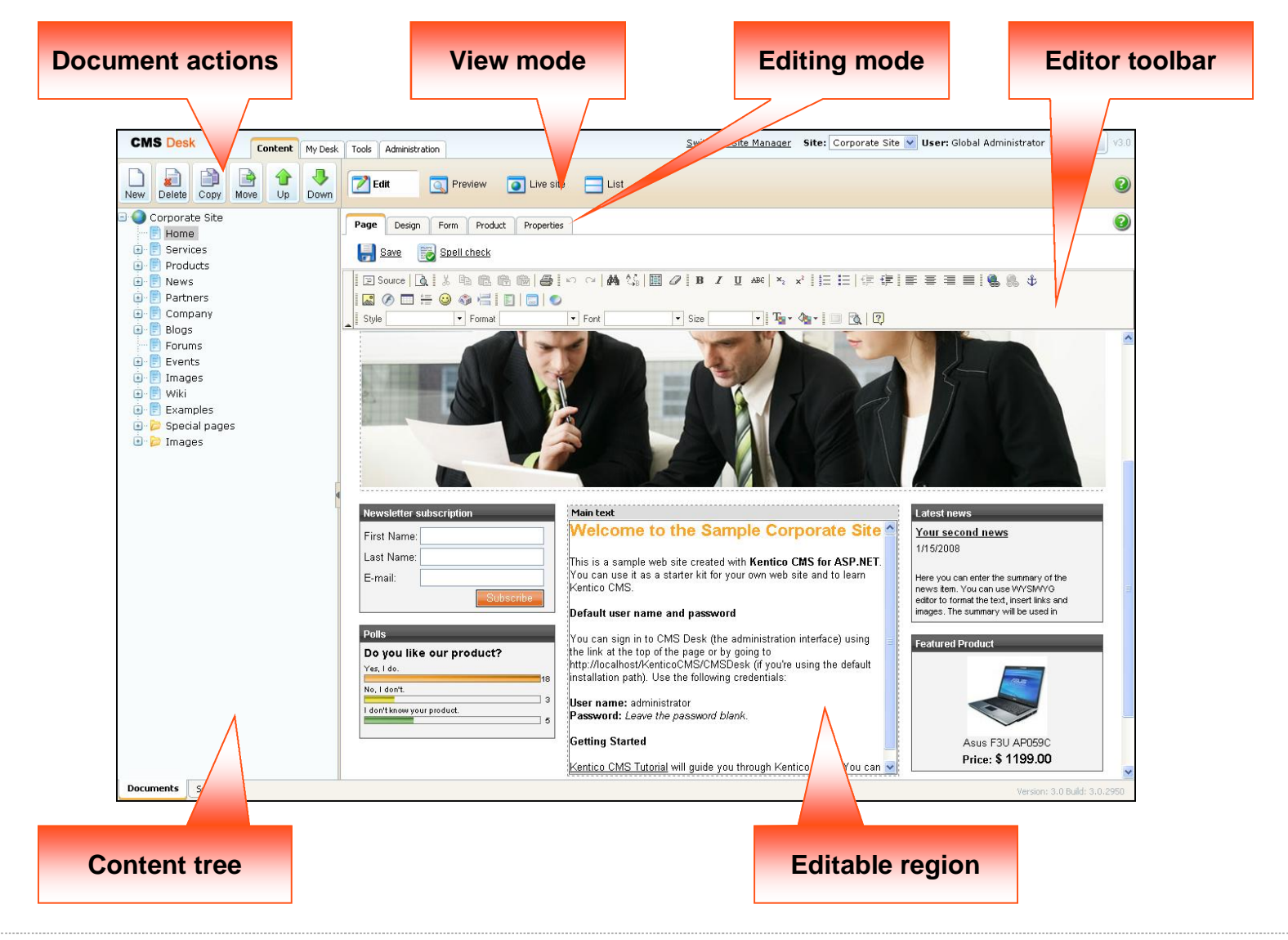

KENTICO CMS for ASP.NET

# **3. How can I insert an image or create a link?**

Now we will upload a new image and place it on the **Services** page. Click the **Services** page in the content tree and choose the **Page** tab on the right. Place the cursor inside the main

CMSDesk - Select Select file

text region and click the Insert/Edit Image button **[2003]** in the editor toolbar. You will see the Image Properties dialog. Click the Browse Server button and you will see the Select file dialog that allows you to browse the images on the server. Click the **Images** folder and click the **Upload file** button in the upper right corner.

Click **Browse** and choose some image from your local computer. Click **Save** to upload the image. Then click **Paste image** in the image preview and click **OK** on the **Image Properties** dia-

**1** 

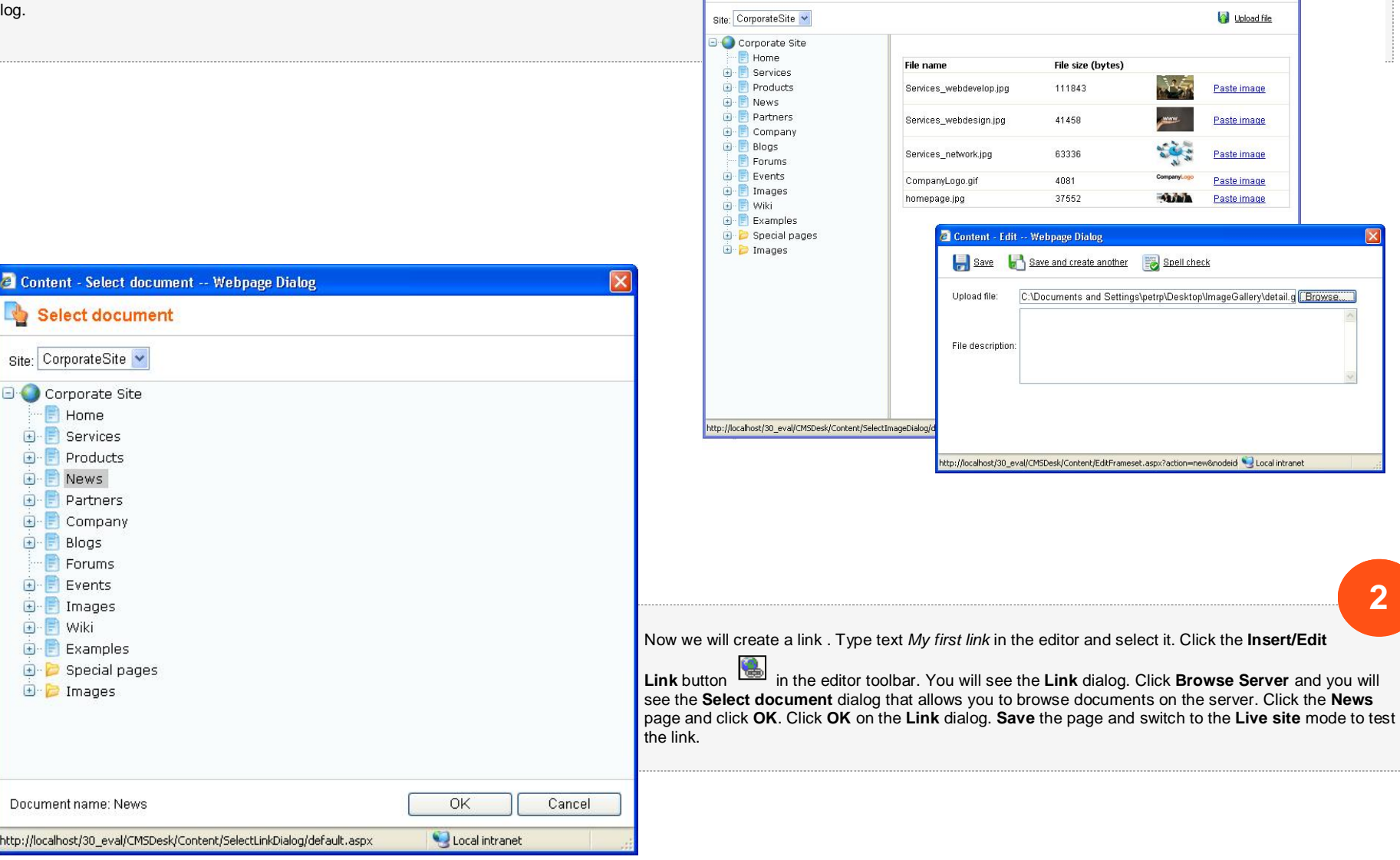

**CONTRACTE CONTRACT CONTRACT** 

# **4. How can I create a new page?**

Now we will create a new page in the **Services** section. Click the **Services** page in the content tree and click **New**. Choose to create a new **Page (menu item)**. Enter the page name *System Integration*, choose the **Templates with editable regions** category and choose the template **Header and text with left menu**. Click **Save**.

In Kentico CMS, every page is displayed using some **page template**. The page template defines the layout of the page and how the content is displayed. The page template can display unstructured content using editable regions or structured content using a master/detail view control.

**1** 

The page templates can be used for a single page (ad-hoc templates) or they can be **re-used** for several pages with same structure.

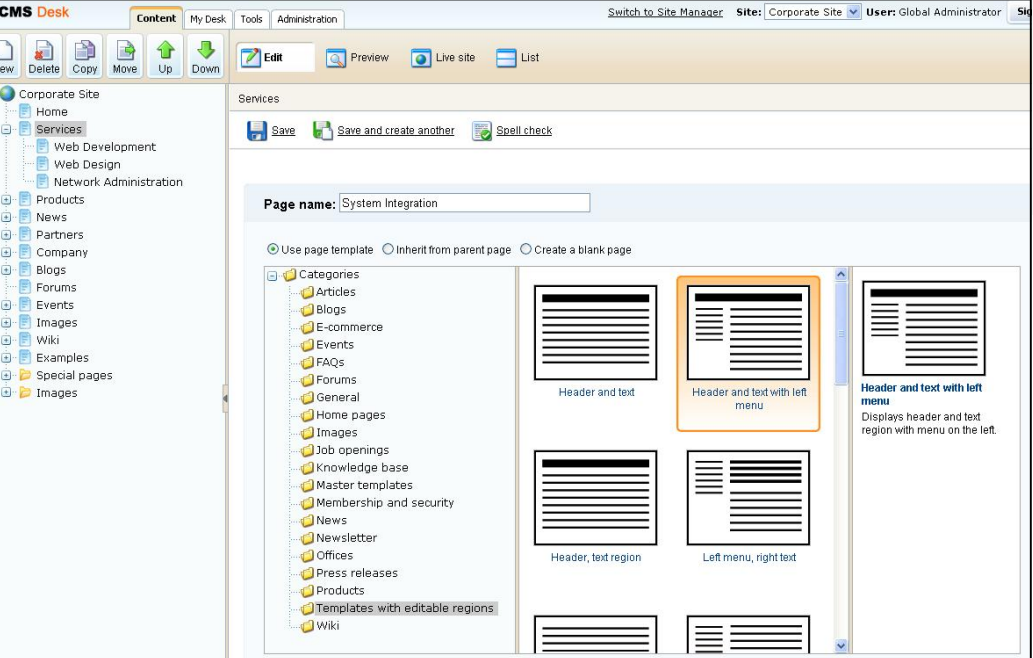

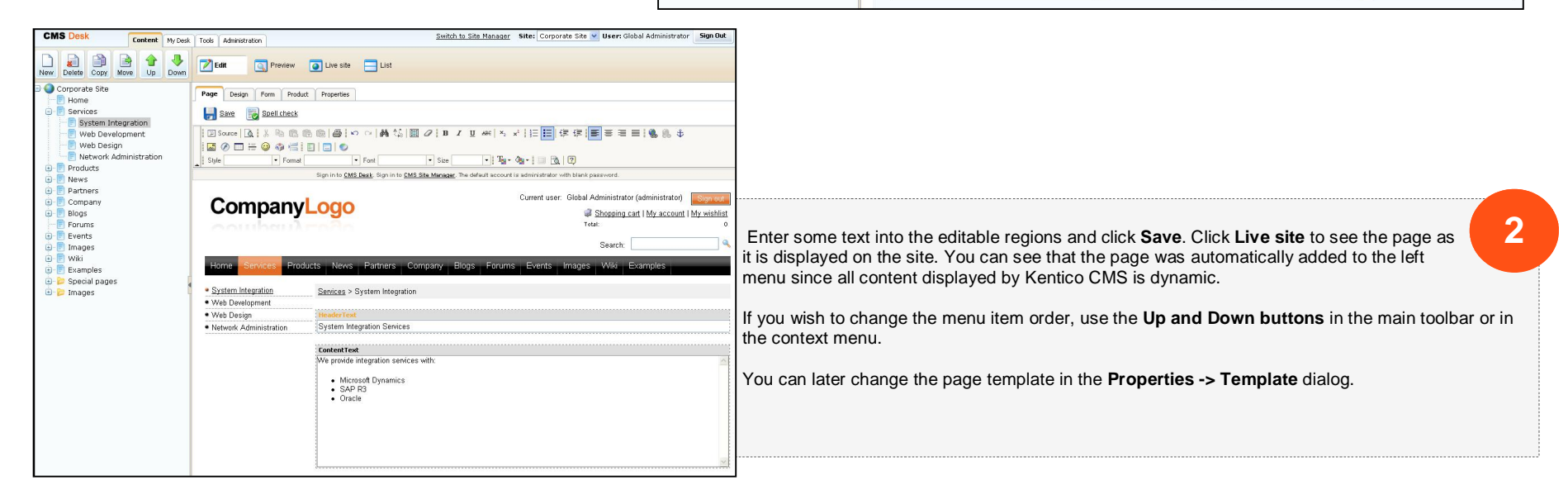

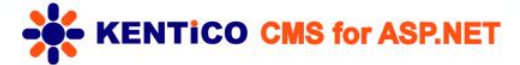

# **5. How do the page templates work?**

Kentico CMS allows you to quickly build web sites using web parts. Web parts (also known as "portlets" or "modules" in some systems) allow you to display content, integrate features such as newsletters or forums and they can contain your own custom code. There are 80+ web parts delivered with Kentico CMS, such as menu, list view, search box, newsletter subscription, etc. You can easily create your own web parts as user controls (ASCX) in Visual Studio.

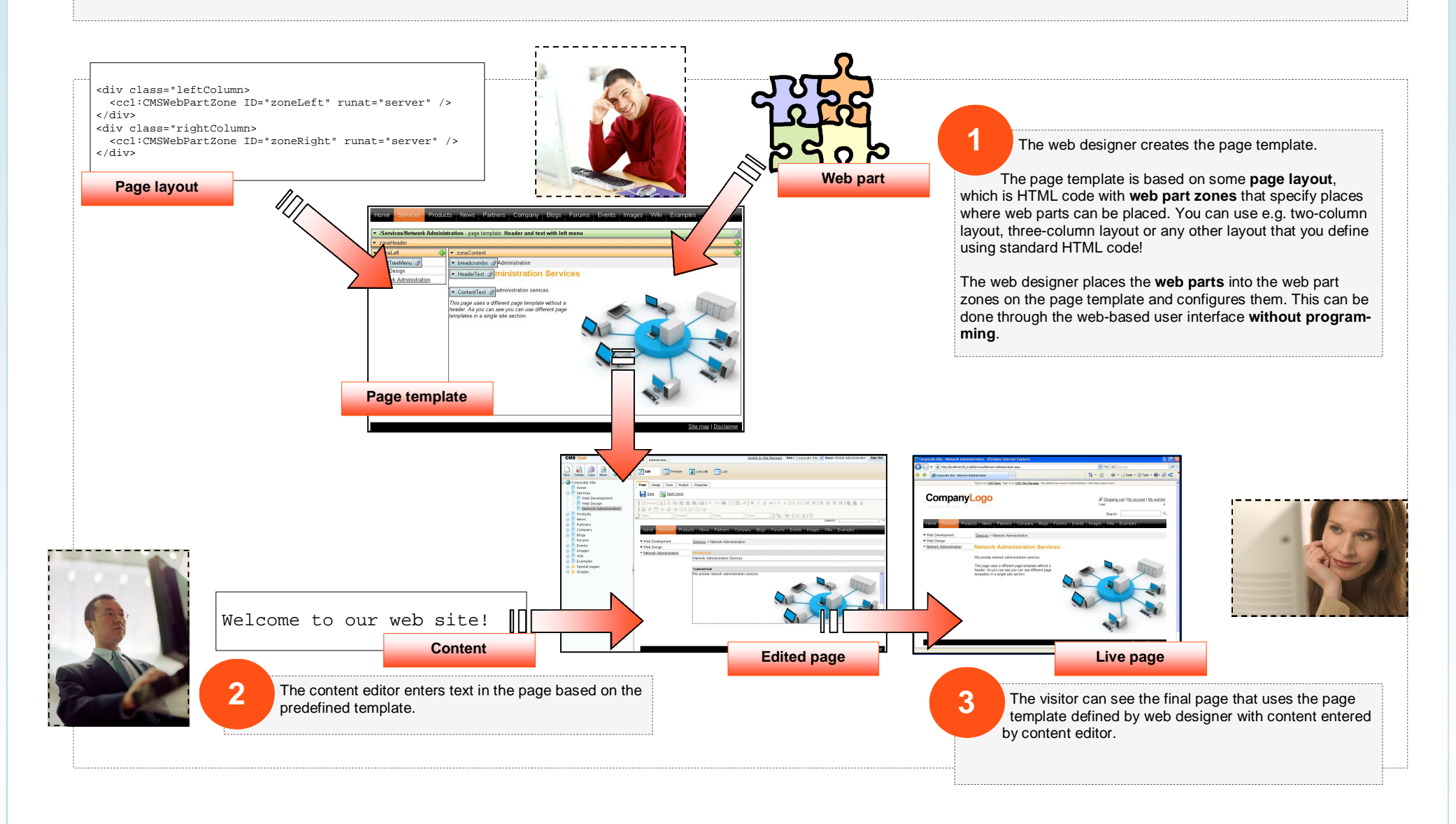

**KENTICO CMS for ASP.NET** 

# **6. How can I create a new page template?**

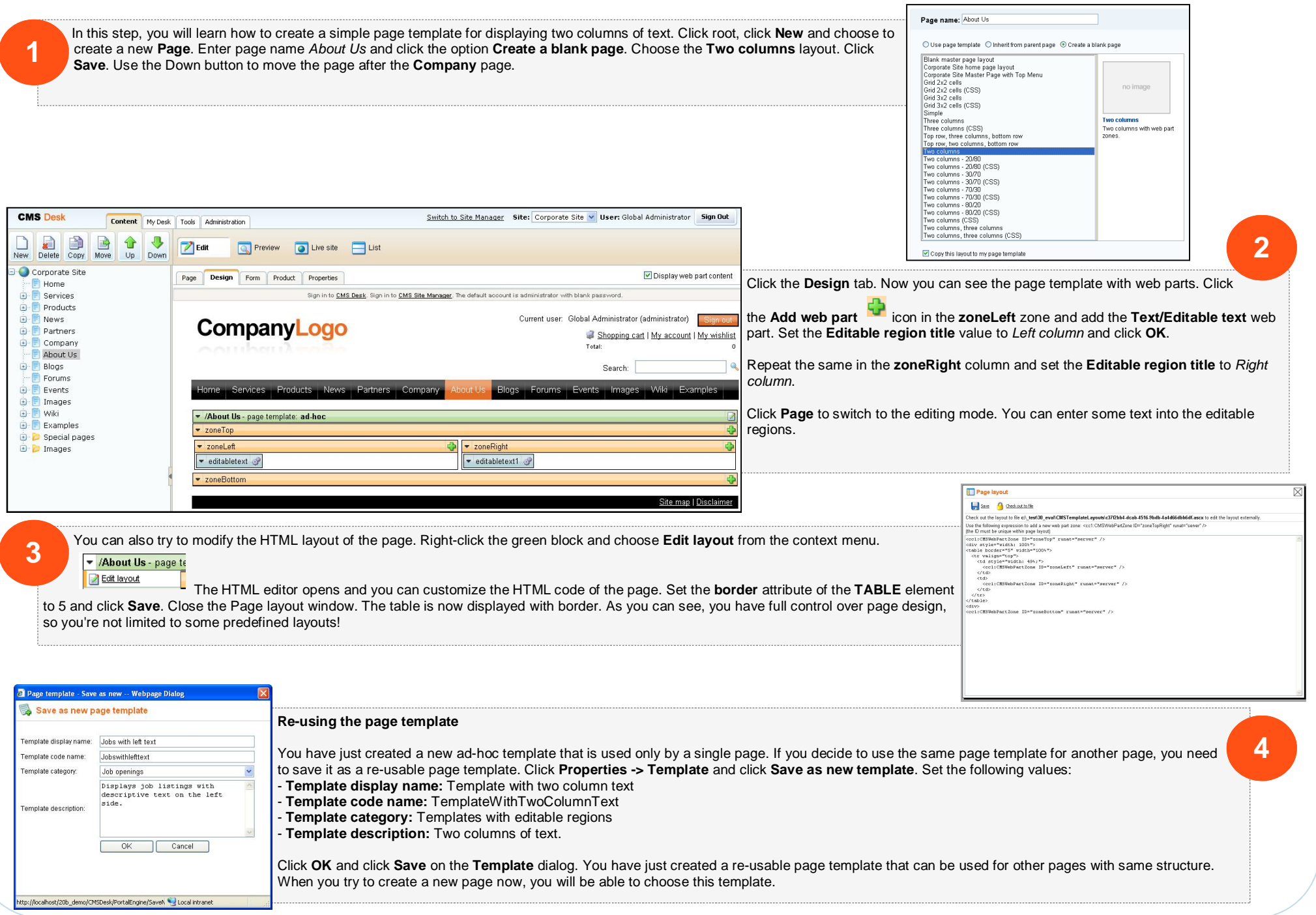

# KENTICO CMS for ASP.NET

## **7. How can I modify the header and main menu?**

The header, main menu and footer is defined in the master page. The **master page** is a page whose content is inherited to underlying sub-pages. In Kentico CMS, the main master page is defined by the root document. The master page must contain the **Page Placeholder web part** that tells where the sub-pages will be inserted into the master page:

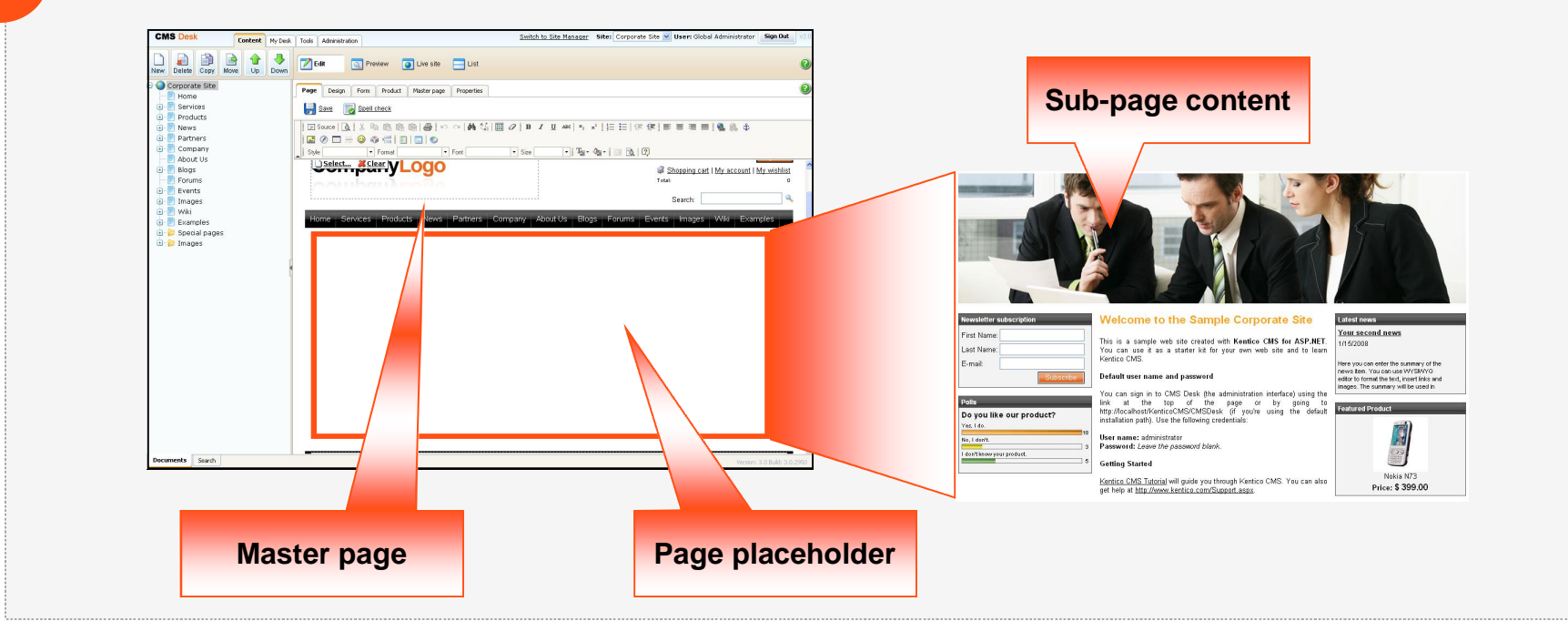

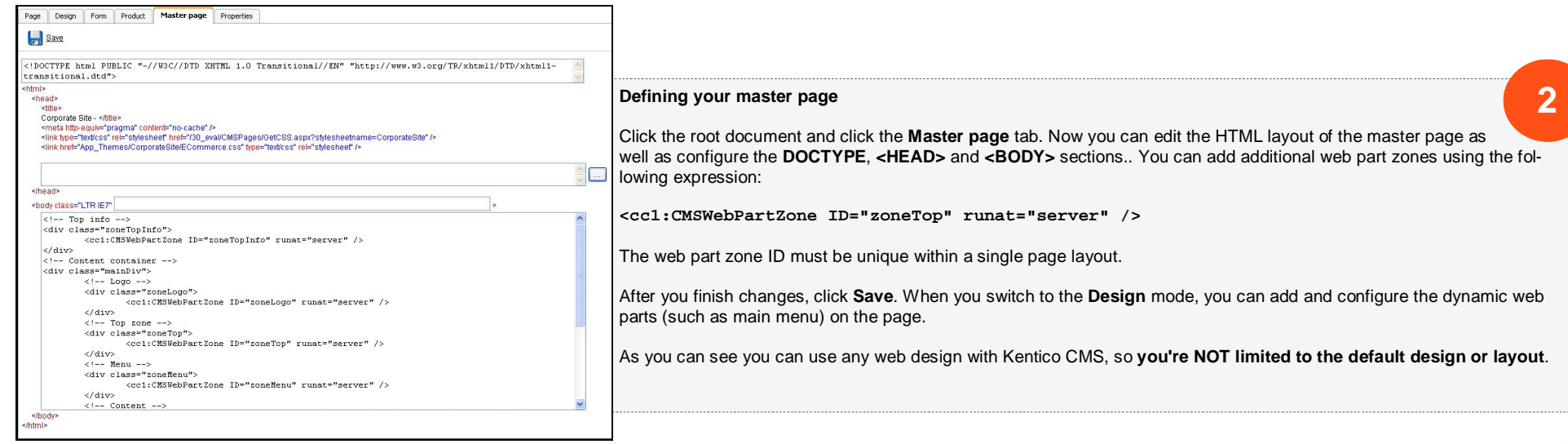

KENTICO CMS for ASP.NET

**1** 

# **8. How can I modify the CSS Styles?**

**1** 

Each web site has a default CSS style sheet. Click the Switch to Site Manager link at the top of the CMS Desk screen, choose the Sites tab and click Edit site next to the Corporate Site item. Here you can specify the Site CSS style sheet and Editor CSS style sheet. The Site style sheet is used for all pages and you can override it for particular page or site section by setting the **CMS Desk -> Properties -> General -> CSS style sheet** value.

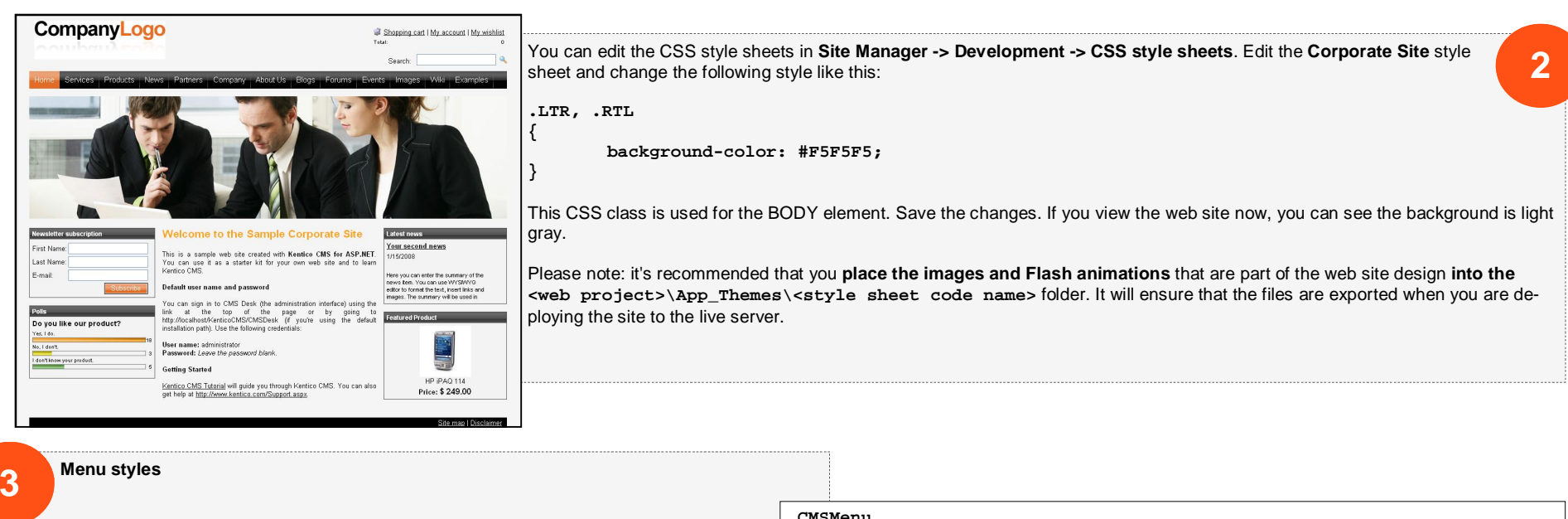

There are several menu web parts available in Kentico CMS:

- Drop-down menu uses JavaScript and tables
- CSS list menu uses <UL> and <LI> elements
- Tree menu for tree menus
- Tab menu for tabs
- Tree view uses AJAX to load child nodes dynamically

Each of these web parts uses a specific set of CSS classes that need to be defined in your CSS style sheet. You can find a detailed description of CSS styles for each menu control when you open web part properties in the design mode and click the **Documentation** button in the upper right corner.

The example on the right shows a part of the CSS styles used for the main drop-down menu. You can see there's a CSS style for sub-menu called **subCMSMenu**. If you want to use different styles for sub-menus, you need to set the **CSS Prefix** property of the menu web part. If you set it to **Main;Sub;Sub2** the CSS class names for the first level will start with **Main** (such as MainCMSMenu), with **Sub** for the second level and with **Sub2** for the third level and all following levels.

#### **.CMSMenu**

{

}

{

}

{

}

height: 34px; color: #ffffff; padding: 3px; background: #000000 url(../App\_Themes/CorporateSite/Images/topMenuBackground.gif);

#### **.subCMSMenu**

```
background: black; 
color: #ffffff;
```
#### **.sub2CMSMenu**

 background: #e7eaed;  $/$ \* ... etc. ....\*/

# **9. What else can I do with Kentico CMS?**

This guide shows only a small part of what can be achieved with Kentico CMS. For more details, please go through the Kentico CMS Tutorial that will show you how to build a web site from scratch. You will find it at <http://www.kentico.com/DevNet/Documentation.aspx>. Below, you can find some examples of other features available in Kentico CMS.

#### **Workflow and versioning**

Kentico CMS allows you to define a **custom workflow process for chosen sections of the web site**. It gives the site owner a complete control over the content published on the web site since every piece of content can be (for example) reviewed by a proofreader,

marketing manager and site designer before it gets published on the web site.

You can configure workflow in **Site Manager -> Development -> Workflows** where you specify the steps, authorized users and workflow scope. Documents under workflow can also use **versioning, content locking (check-in/check-out) and rollback**.

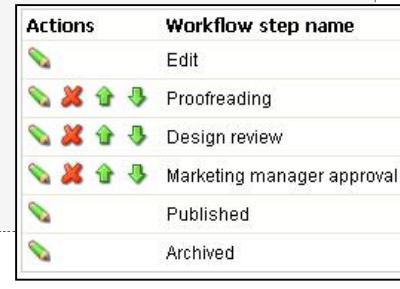

#### **Customizable fields**

Kentico CMS comes with several pre-defined document types, such as news, article, job opening, product, etc. You can easily add custom document types in **Site Manager -> Development -> Document** 

Article

ocume

**types**. Every document type can have any number of custom fields of different types (text, date/time, number, file, etc.).

You can also add custom fields to the user profile, subscriber or customer in **Site Manager -> Development -> System tables**.

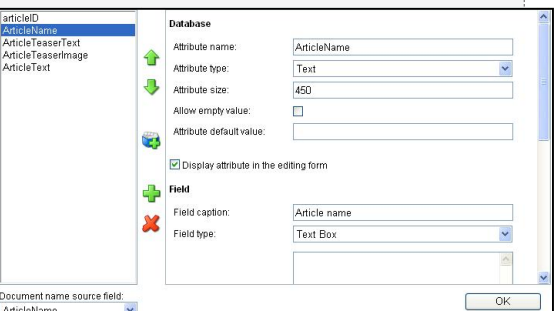

#### **Security and personlization**

Kentico CMS uses a flexible security model. You can define global permissions that apply to all documents, as well as **document-level permissions** that apply only to the chosen document or site section. You can also create **secured web site areas** for site members and display **personalized content** based on member profile.

#### **Other modules**

Kentico CMS comes with many built-in modules, including:

• Blogs

- Booking system
- Content staging
- E-commerce
- Event calendar
- Forums
- **Geomapping**
- Image gallery • Newsletter
- On-line forms
- Polls
- **Reporting**
- Wiki
- Web farm support
- Web analytics

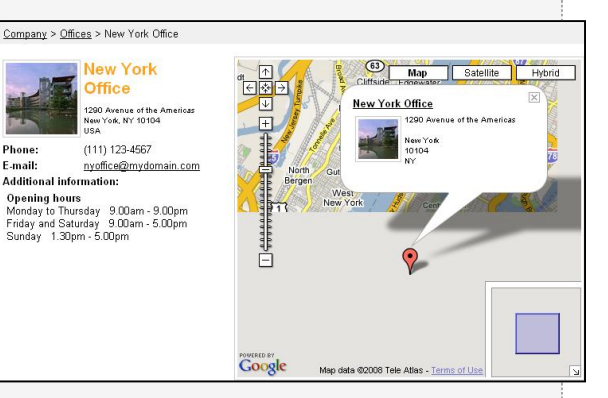

You can find more details on these modules in Kentico CMS Developer's Guide.

#### **Multilingual and international support**

Kentico CMS allows you to build web sites in any number of languages. Kentico CMS works with **UNICODE**, which means you can use any language, including Chinese and other eastern languages. Kentico CMS supports also **right-to-left (RTL) languages**, such as Hebrew or Arabic. Kentico user interface is available in **English, Dutch, German, French, Italian, Spanish, Czech and Slovak**.

#### **Licensing and how to buy**

Kentico CMS offers flexible licensing that fits every budget. You can choose from **Standard, Professional and Enterprise Editions** and you can purchase a license for a **single web site**, **single server** (unlimited web sites) or the **unlimited license** (any number of servers).

The **source code** of the web site and administration interface is available with all editions. If you wish to modify the core libraries, you can purchase **full source code** that contains all libraries.

You can learn more details on licensing and buy the product at [http://www.kentico.com/Buy.aspx.](http://www.kentico.com/Buy.aspx)